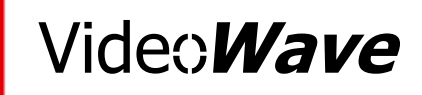

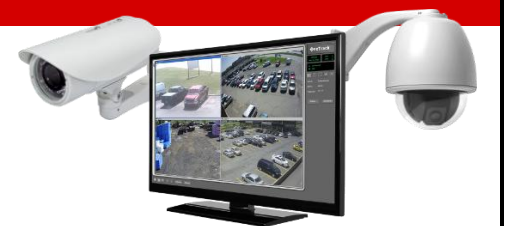

# **Guide d'intégration**

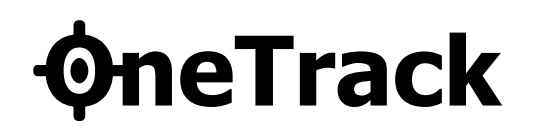

Version 3.7, Février 2019 © 2019 Video**Wave** Networks inc., tous droits réservés

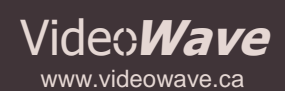

7493 Route Transcanadienne Suite #103 St-Laurent (Québec) Canada, H4T 1T3

info@videowave.ca Tél.: 514.789.0874 Sans-Frais.: 1.855.789.0820 Fax.: 514.789.0878

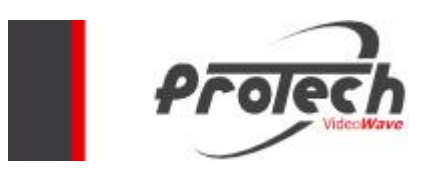

Video**Wave** Networks inc. © 2019, tous droits réservés  $⊠$  **: [info@videowave.ca](mailto:info@videowave.ca)** 

## <span id="page-2-0"></span>**Table des matières**

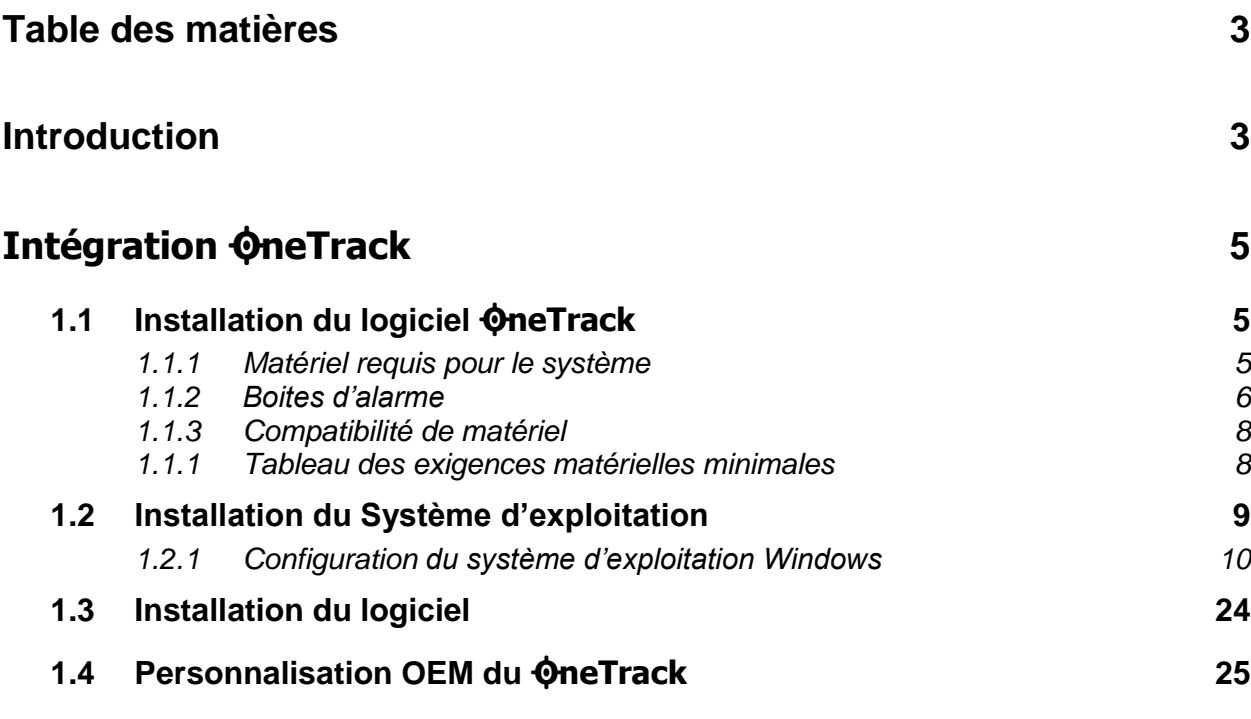

## Chapitre 1

## <span id="page-2-1"></span>**Introduction**

Avec le système de caméra intelligente **OneTrack**, on peut suivre automatiquement la trajectoire d'un objet ou d'une personne en mouvement sans opération manuelle et sans l'intervention d'un opérateur.

Lors de la détection du mouvement dans l'image, la caméra PTZ se déplace sur le sujet détecté et poursuit automatiquement les déplacements en effectuant, de temps en

temps, des zooms pour avoir des plans de vues plus approchés.

Le **OneTrack** peut également exécuter la détection et la reconnaissance d'objets, réagissant différemment quand une personne ou un véhicule apparaît dans la scène.

Avec le système **OneTrack**, vous pouvez vous servir de votre caméra PTZ à pleine capacité sans la nécessité d'avoir un opérateur. La caméra PTZ peut fonctionner indépendamment en suivant n'importe quel mouvement, ou peut-être couplée avec une caméra fixe. Une fois installée avec une ou plusieurs caméras fixes, la détection d'objet est effectuée sur les caméras fixes, alors que la PTZ zoomera et suivra ces objets.

Il est possible d'enregistrer la vidéo à l'aide du système d'enregistrement inclus dans le **OneTrack**, ou en le jumelant à un DVR externe. Quand le contrôleur **OneTrack** est combiné avec un système d'enregistrement, les séquences vidéo enregistrées ont beaucoup moins de risque de « manquer » des événements, qu'une caméra fixe ou une PTZ en mode tour seulement.

Ce manuel décrit, pour un intégrateur, les étapes d'intégration du système.

## <span id="page-4-0"></span>Chapitre 1 **Intégration OneTrack**

## <span id="page-4-2"></span><span id="page-4-1"></span>**1.1 Installation du logiciel OneTrack**

### **1.1.1 Matériel requis pour le système**

Le système **OneTrack** requiert :

- Carte ou boîte d'alarme
- Les pilotes de périphériques
- La dernière version du logiciel **OneTrack**
- Manuel d'intégrateurs du **OneTrack**

Une caméra PTZ supportée et/ou une caméra fixe.

- Veuillez vous référez au forum en ligne pour plus de détails sur les caméras supportés.

https://videowave.ca/forum/

## <span id="page-5-0"></span>**1.1.2 Boites d'alarme**

#### **Advantech Adam**

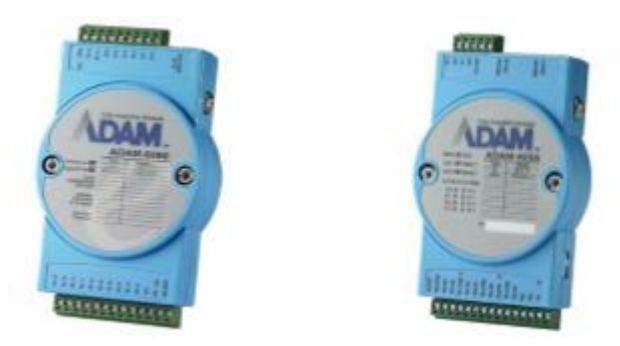

Le OneTrack supporte les dispositifs d'alarme en réseau suivants:

- ADAM-6060-CE avec 6 entrées et 6 sorties.
- ADAM-6266 avec entrées et 4 sorties.

#### **NV7609**

- Carte d'alarme NV7609 avec 8 entrées et 4 sorties relais (contacts secs) et le CD des pilotes. Communication avec la carte via le port COM.

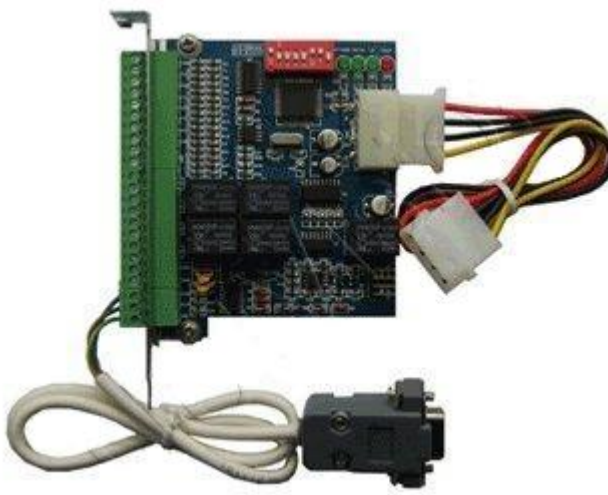

#### **NV7608**

- Carte d'alarme NV7608 avec 8 entrées et 8 sorties relais (contacts secs) et le CD des pilotes. Communication avec la carte via le port COM.

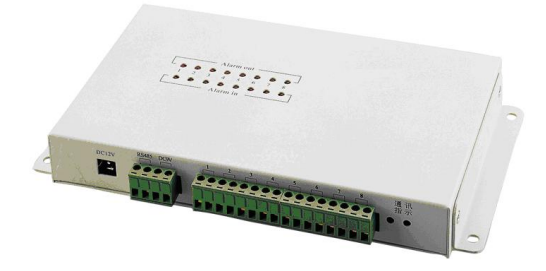

#### **NV7616**

- Carte d'alarme NV7616 avec 16 entrées et 16 sorties relais (contacts secs) et le CD des pilotes. Communication avec la carte via le port COM.

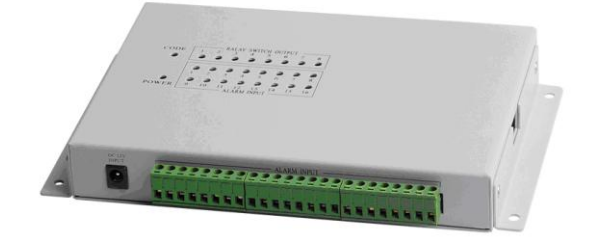

## <span id="page-7-0"></span>**1.1.3 Compatibilité de matériel**

Cette section décrit les composants matériels et logiciels minimum nécessaires au bon fonctionnement du produit OneTrack.

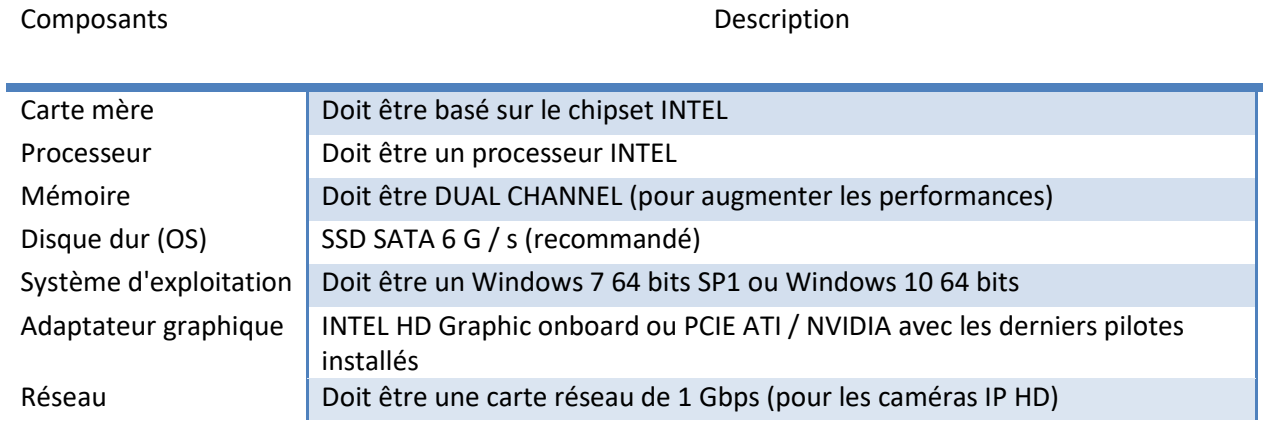

## <span id="page-7-1"></span>**1.1.1 Tableau des exigences matérielles minimales**

Cette section décrit le minimum de CPU et de mémoire nécessaire en fonction du nombre de caméras et du type de détection.

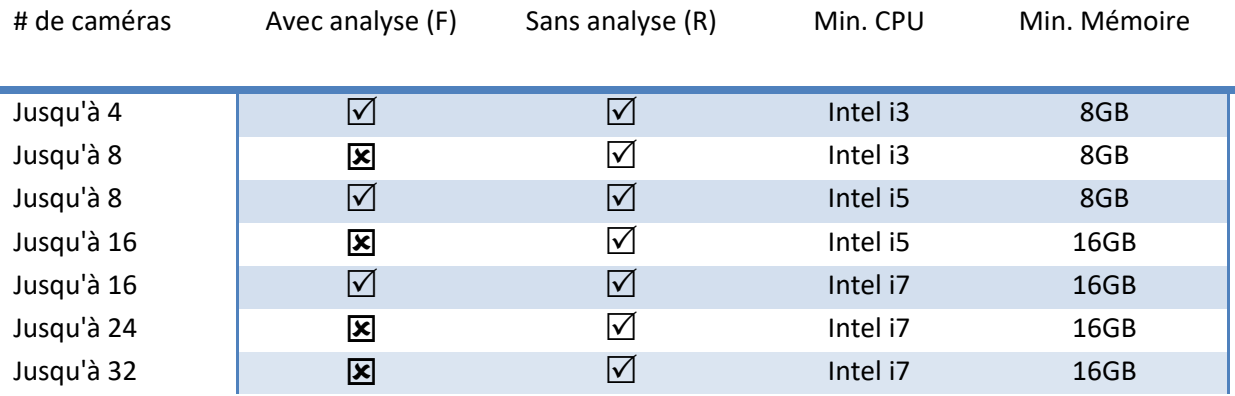

## <span id="page-8-0"></span>**1.2 Installation du Système d'exploitation**

Le **OneTrack** est compatible avec les systèmes d'exploitation suivants (**64 bits**) :

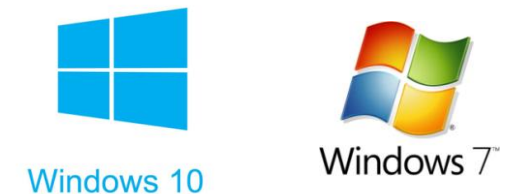

#### **Formatage de Partitions**

Un système d'enregistrement est intégré dans le système **OneTrack**. Il est recommandé de créer une partition séparée pour accueillir les fichiers d'enregistrement. Par défaut, une petite partition C: (environs 20GB) pour Windows XP devrait être créée pour Windows, alors qu'une grande partition D: devrait être créée pour recevoir les fichiers d'enregistrement. Par défaut, le programme d'installation du **OneTrack** va configurer le système pour utiliser le disque D: pour l'enregistrement.

**Note :** Il faut réserver un minimum d'environ 40 GB pour la partition C : afin d'installer Windows et les logiciels concernés.

### <span id="page-9-0"></span>**1.2.1 Configuration du système d'exploitation Windows**

Cette section permet de configurer les différentes options contenues sous Windows afin d'optimiser, de sécuriser et de stabiliser le fonctionnement du système de surveillance.

#### *1.1.1.1*

#### *1.2.1.1 Désactiver le mode d'effets visuels Aero*

Il est fortement recommandé de désactiver le mode visuel Aero sous Windows 7 afin d'éviter les incompatibilités et les problèmes d'affichages reliés aux logiciels **OneTrack** et DVR. Pour ce faire, vous devez choisir le mode <*Windows 7 Basic*> disponible lorsque vous cliquez sur le bouton droit de la souris sur le bureau et ensuite, vous sélectionnez <*Personnalisation*> lorsque le menu contextuel apparaît.

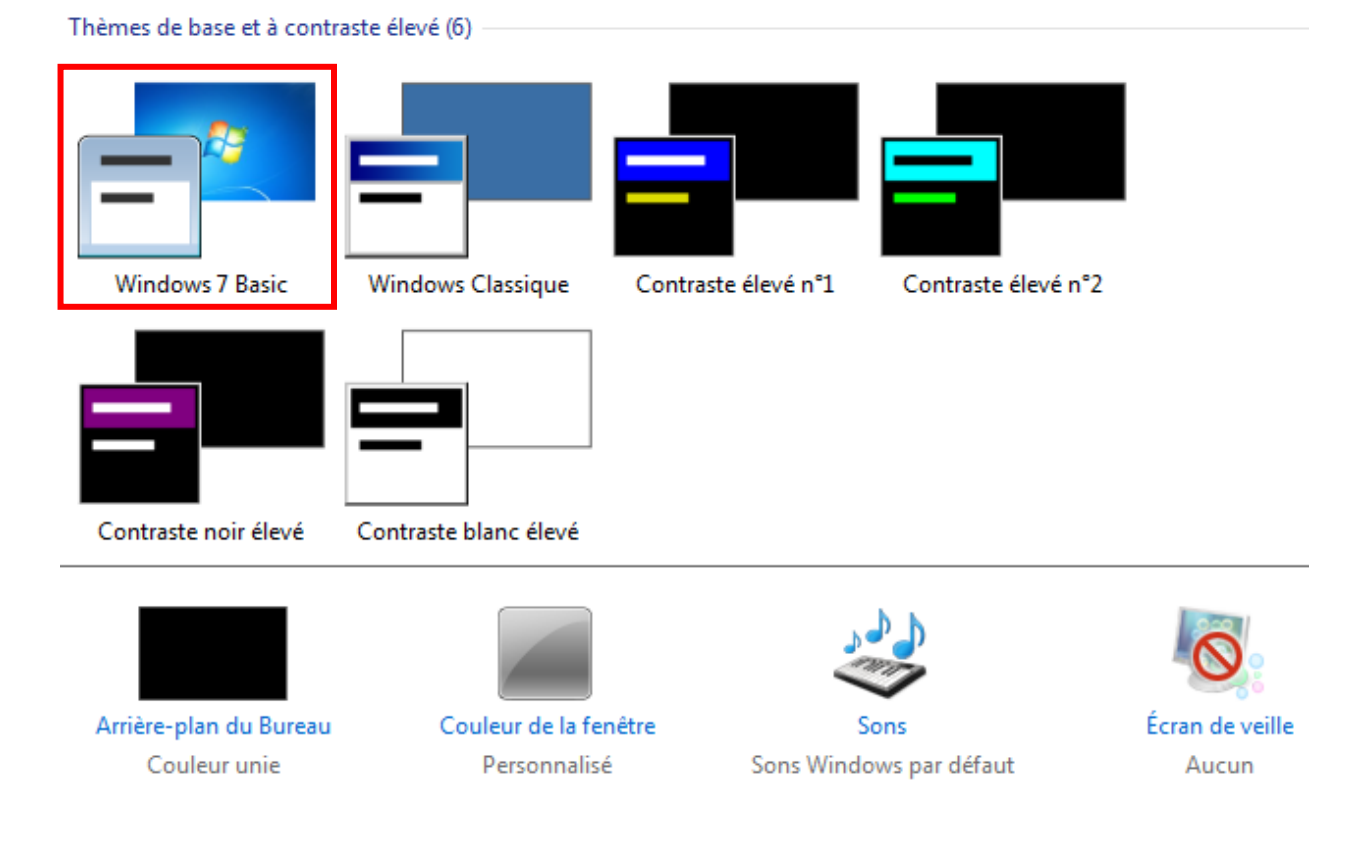

Emplacement de l'image : Couleurs unies

#### *1.2.1.2 Modifier le fond d'écran du bureau*

Afin d'amener une touche personnalisée concernant les systèmes de surveillance, il est préférable de mettre un fond d'écran représentatif tel que le logo de la compagnie. Pour ce faire, il faut cliquer sur l'option <*Arrière-plan du Bureau*> et ensuite sélectionnez l'image personnalisée en cliquant sur <*Parcourir…*> et confirmer le tout en sélectionnant le bouton <*Enregistrer les modifications*>.

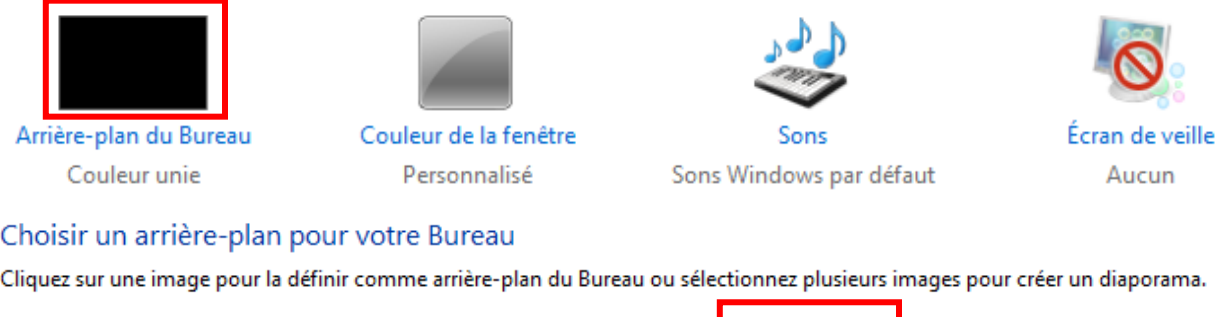

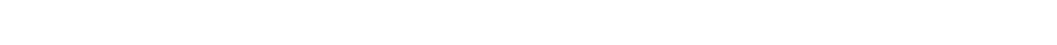

#### *1.2.1.3 Désactiver l'écran de veille et les paramètres d'alimentation*

Afin de respecter l'usage normal du système, il faut désactiver les paramètres <*Écran de veille*>, <*Éteindre l'écran*> et <*Mettre l'ordinateur en veille*> en les mettant respectivement à Aucun et Jamais tel qu'indiqué dans les figures cidessous.

▼

Parcourir...

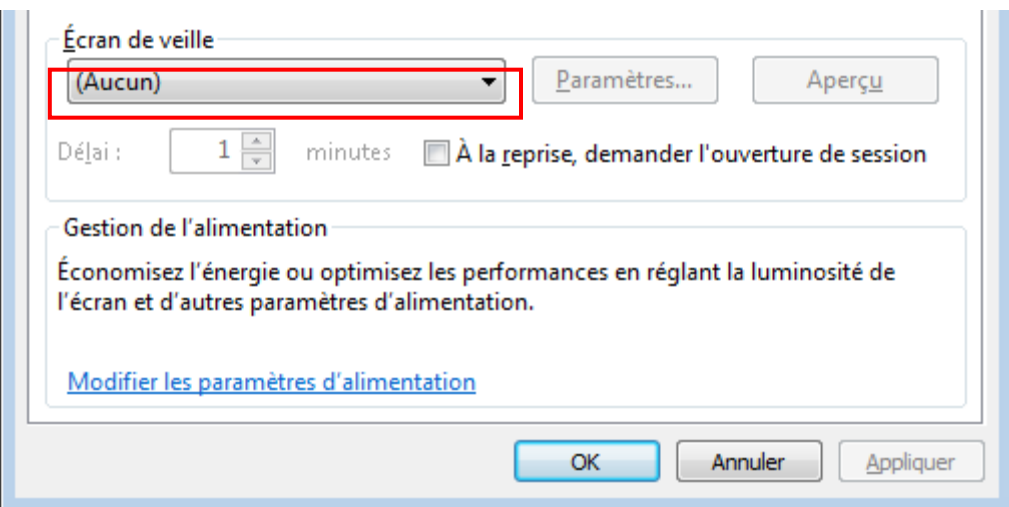

## Modifier les paramètres du mode : Usage normal

Choisissez les paramètres de mise en veille et d'affichage de votre ordinateur.

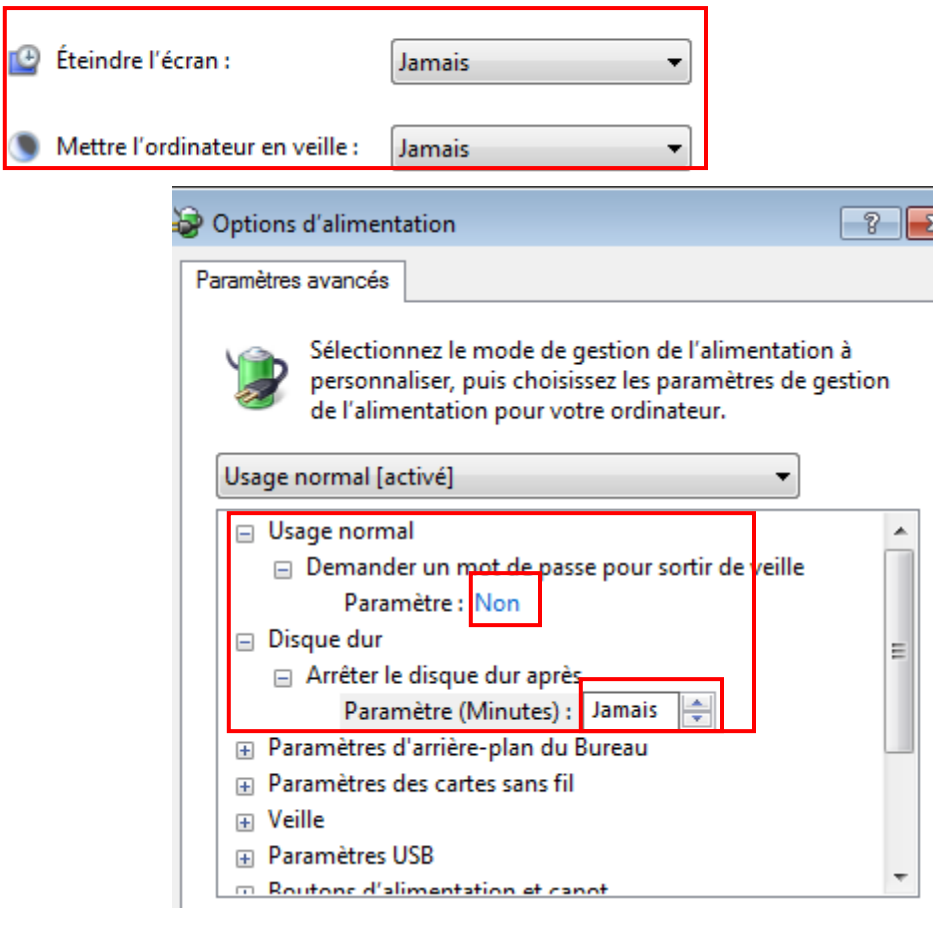

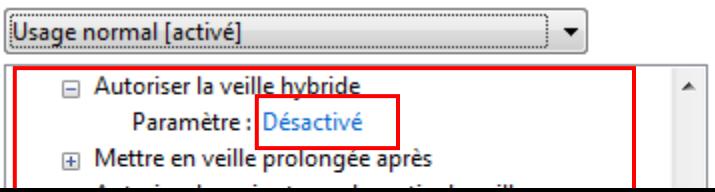

#### *1.2.1.4 Vérifier la résolution de l'écran*

Il est préférable de vérifier la résolution de l'écran afin d'obtenir un affichage adéquat des caméras ainsi qu'un bon ratio (4:3) au niveau de la résolution concernée. Pour ce faire, il faut cliquer sur le bouton droit de la souris sur le bureau et sélectionner <*Personnalisation*> dans le menu contextuel qui apparaît. Ensuite, choisir <*Affichage*> dans la liste en bas à gauche dans la boîte de dialogue qui apparaîtra et sélectionner une résolution minimale de 1024 x 768.

#### Modifier l'apparence de vos affichages

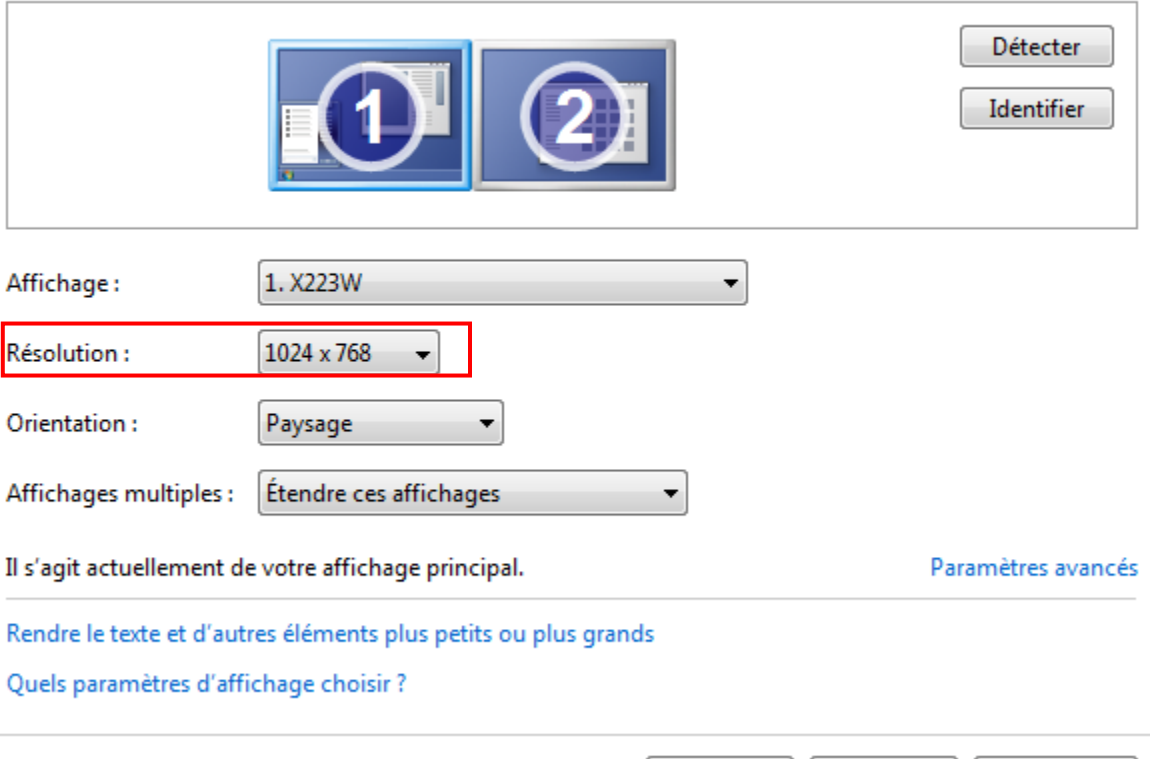

OK

Annuler

Appliquer

#### *1.2.1.5 Personnaliser le menu démarrer*

Dans ce cas, il faut décocher les deux options ci-dessous afin d'obtenir une bonne gestion du menu <*Démarrer*>.

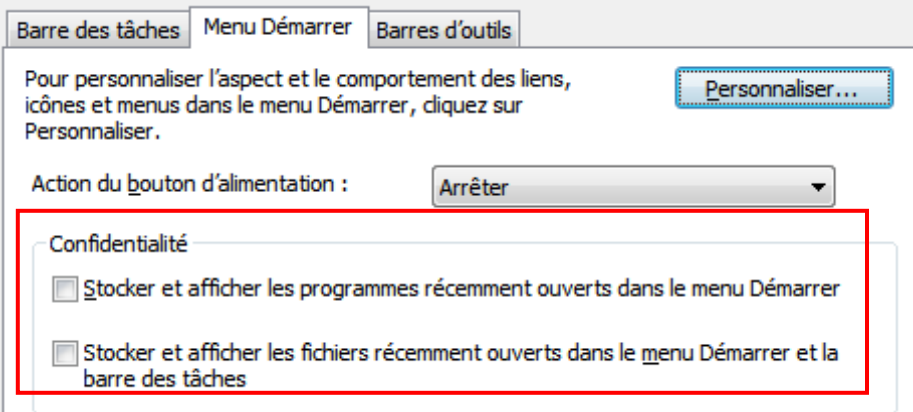

#### *1.2.1.6 Personnaliser la barre de tâches*

Afin de maximiser l'affichage de l'interface du **OneTrack** et celle du DVR, il est possible de masquer automatiquement la barre des tâches comme définit cidessous.

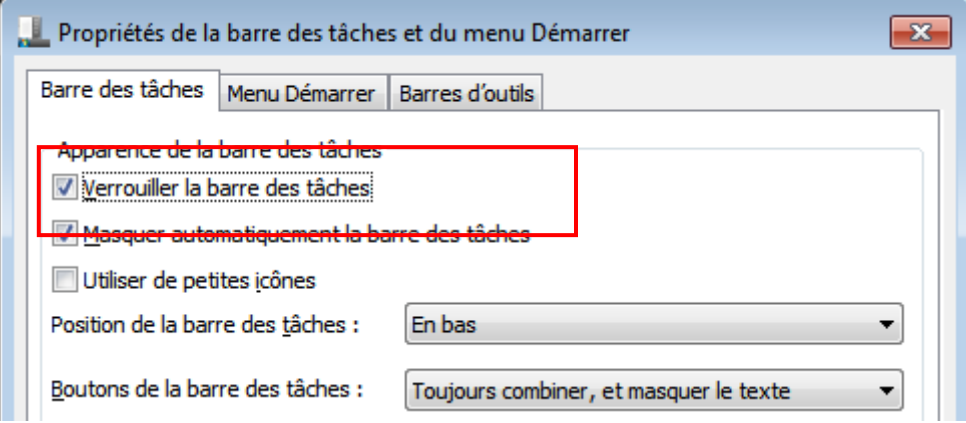

#### *1.2.1.7 Configuration de la connexion automatique du compte utilisateur*

Lorsque le compte administrateur a été crée préalablement avec un nom d'utilisateur et le mot de passe (i.e : Dans ce cas, le mot de passe est 1111), il est fortement recommandé d'ajouter deux clés dans la base de registre afin de rendre la connexion automatique du compte utilisateur.

#### **HKEY\_LOCAL\_MACHINE\SOFTWARE\Microsoft\Windows NT\CurrentVersion\Winlogon**

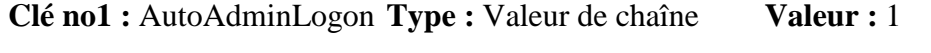

**Clé no2 :** DefaultPassword **Type :** Valeur de chaîne **Valeur :** 1111

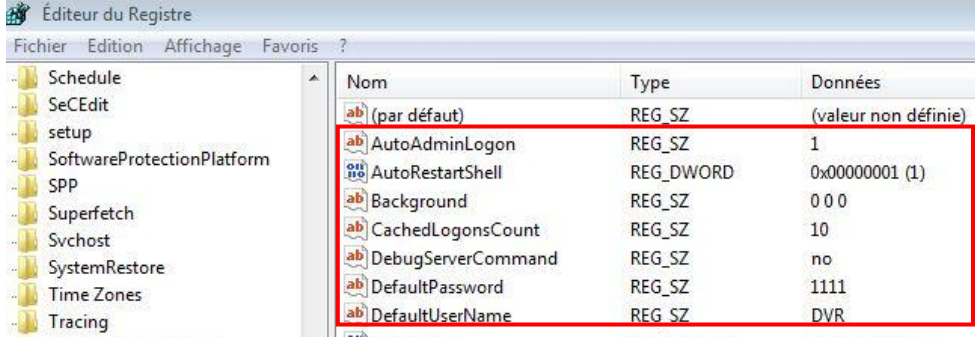

Si la clé no.1 existe déjà, veuillez vous assurez qu'elle possède la valeur 1. De plus, assurez-vous que la clé intitulée « **DefaultUserName** » existe déjà, sinon créez-là comme suit :

**Clé no3 :** DefaultUserName

**Type :** Valeur de chaîne

**Valeur :** Nom d'utilisateur crée précédemment

#### **Note :** *Il faut redémarrer le système après avoir effectuer les modifications cidessus.*

#### *1.2.1.8 Désactiver les mises à jours automatiques*

Dans ce cas-ci, il est recommandé de désactiver les mises à jours automatiques de Windows 7 afin d'éviter tout éventuel problème de logiciels et maintenir ainsi la stabilité et performance du système. Pour ce faire, il faut cliquer sur <*Système et sécurité*> dans le panneau de configuration, ensuite sélectionner <*Modifier les paramètres*> et finalement choisir l'option <*Ne jamais rechercher des mises à jour*>.

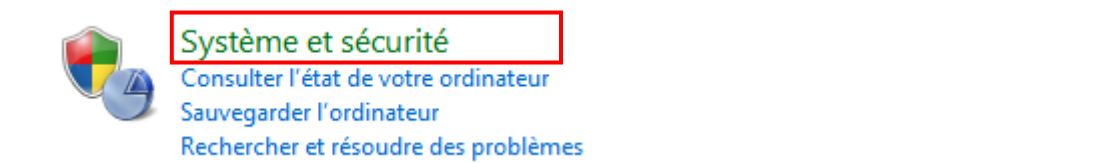

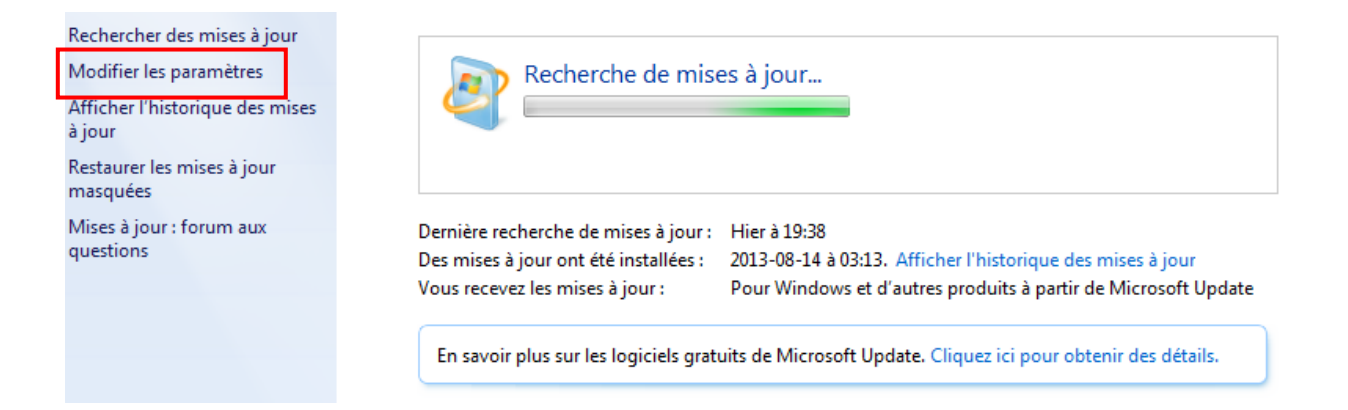

## Mises à jour importantes Ne jamais rechercher des mises à jour (non recommandé) Installer les nouvelles mises à jour : Tous les jours 03:00 Mises à jour recommandées Recevoir les mises à jour recommandées de la même façon que vous recevez les mises à jour importantes Qui peut installer les mises à jour Autoriser tous les utilisateurs à installer les mises à jour sur cet ordinateur

#### *1.2.1.9 Désactiver les messages de sécurité*

Lors d'un usage normal du système, il faut éviter d'avoir des messages de sécurité qui s'affichent à tout moment sur la barre des tâches de Windows, cela n'est pas pratique du tout. Pour ce faire, il faut les désactiver par l'option <*Centre de maintenance*> dans le panneau de configuration et en choisissant l'option <*Système et sécurité*>.

#### Activer ou désactiver les messages

Pour chaque élément sélectionné. Windows va régulièrement rechercher s'il y a des problèmes et vous envoyer un message s'il en trouve. Comment le Centre de maintenance vérifie-t-il s'il y a des problèmes ?

#### Messages de sécurité Windows Update Protection contre les logiciels espions Paramètres de sécurité Internet Contrôle de compte d'utilisateur Pare-feu du réseau Protection antivirus

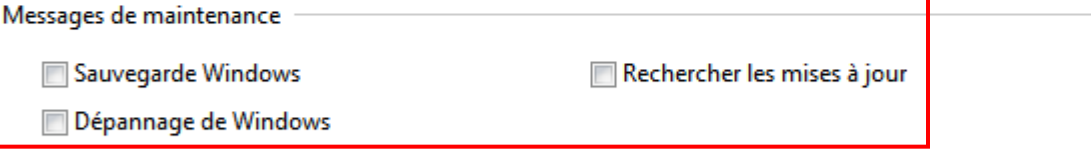

#### Paramètres associés

Paramètres du programme d'amélioration de l'expérience utilisateur

Paramètres des rapports de problèmes

Paramètres de Windows Update

#### Indiquer quand rechercher des solutions aux problèmes signalés

Lorsque vous envoyez des rapports de problèmes à Microsoft, vous recevez des solutions lorsqu'elles sont disponibles. Vous pouvez définir la quantité d'informations envoyées. Quelles informations sont envoyées ?

- Rechercher automatiquement des solutions (recommandé)
- Rechercher automatiquement des solutions et envoyer des données de rapport supplémentaires si nécessaire
- $\odot$  Chaque fois qu'un problème se produit, <u>m</u>e demander avant de rechercher les solutions

<sup>1</sup> Ne jamais rechercher des solutions (non recommandé)

#### *1.2.1.10 Désactiver la défragmentation automatique*

Dans cette section, il est recommandé de désactiver la défragmentation automatique sous Windows 7, car celle-ci démarre automatiquement selon une cédule pré-établie. De plus, cela a pour conséquence de ralentir le système étant donné que le disque dur est en cours d'exécution. Pour ce faire, il faut cliquer sur le bouton <*Défragmenter maintenant*> et ensuite sur <*Configurer la planification*> tel qu'indiqué dans les figures ci-dessous.

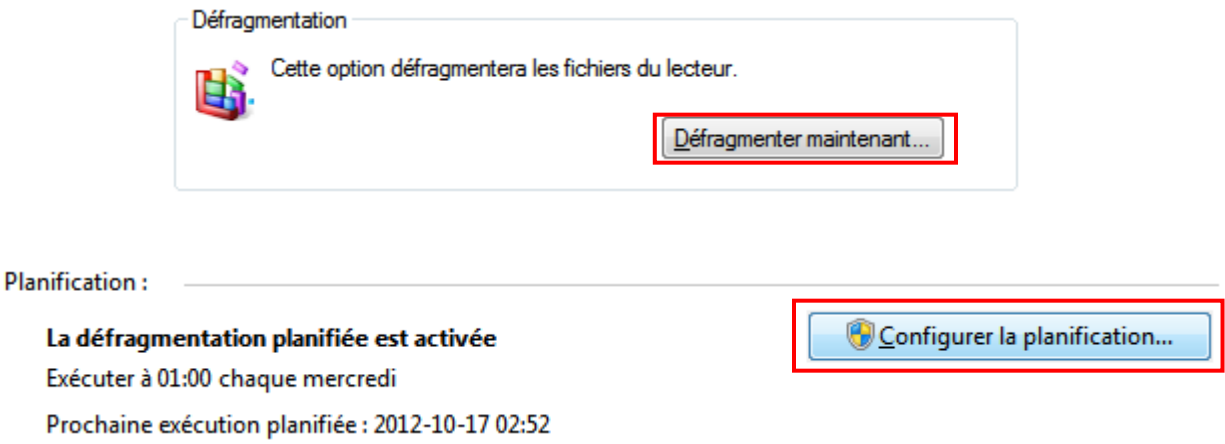

Finalement, il faut décocher l'option <*Exécution planifiée*> afin de désactiver la défragmentation du disque.

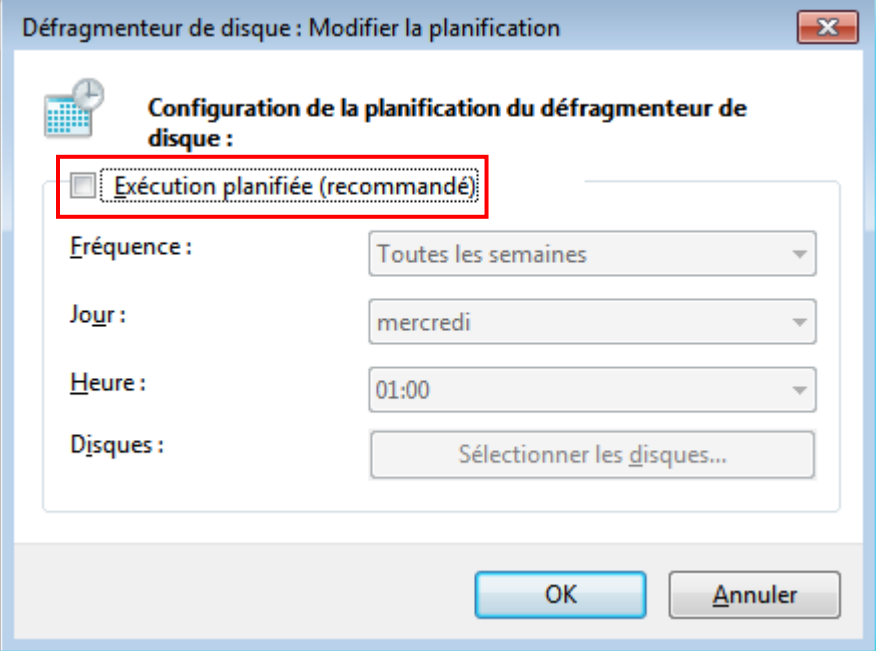

#### *1.2.1.11 Désactiver les fonctionnalités de Windows 7*

Dans cette section, il est recommandé de désactiver les quelques fonctionnalités inutiles de Windows 7 afin de personnaliser le système **OneTrack** ou DVR et lui donner un aspect professionnel. Pour ce faire, il faut décocher les fonctionnalités listées ci-dessous dans le panneau de configuration sous les rubriques <*Programmes*>, ensuite <*Programmes et fonctionnalités*> et finalement cliquez sur <*Activer ou désactiver des fonctionnalités de Windows*>.

- **Windows Media Center**
- **Jeux**
- **Composants Tablette PC**
- **Windows Gadgets**

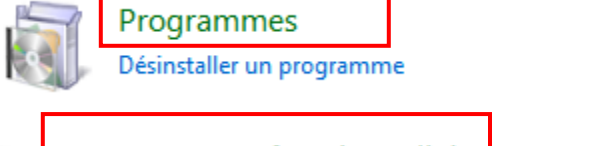

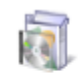

#### Programmes et fonctionnalités

Désinstaller un programme | @ Activer ou désactiver des fonctionnalités Windows Afficher les mises à jour installées Exécuter des programmes conçus pour des versions précédentes de Windows | Comment installer un programme

Activer ou désactiver des fonctionnalités Windows

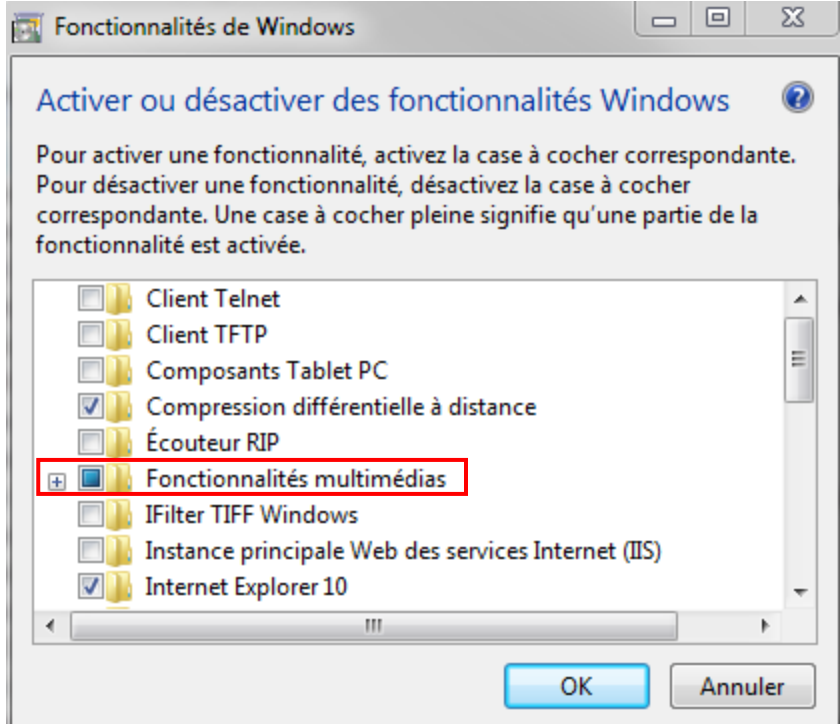

#### *1.2.1.12 Désactiver l'UAC (User Account Control)*

Il est très important de désactiver l'option UAC sous Windows 7 lorsqu'il s'agit d'un système **OneTrack** ou DVR, car cette option, lorsqu'elle est activée, empêche l'exécution automatique du logiciel et peut avoir des conséquences sur le bon fonctionnement du logiciel. Pour ce faire, il faut mettre cette option à <*Ne jamais m'avertir*>. Cette option se trouve dans le panneau de configuration sous la rubrique <*Comptes et protection des utilisateurs*> et <*Modifier l'UAC*>.

Choisir quand être averti des modifications apportées à votre ordinateur

Le Contrôle de compte d'utilisateur contribue à empêcher les programmes potentiellement suspects de modifier votre ordinateur.

En savoir plus sur les paramètres de contrôle de compte d'utilisateur

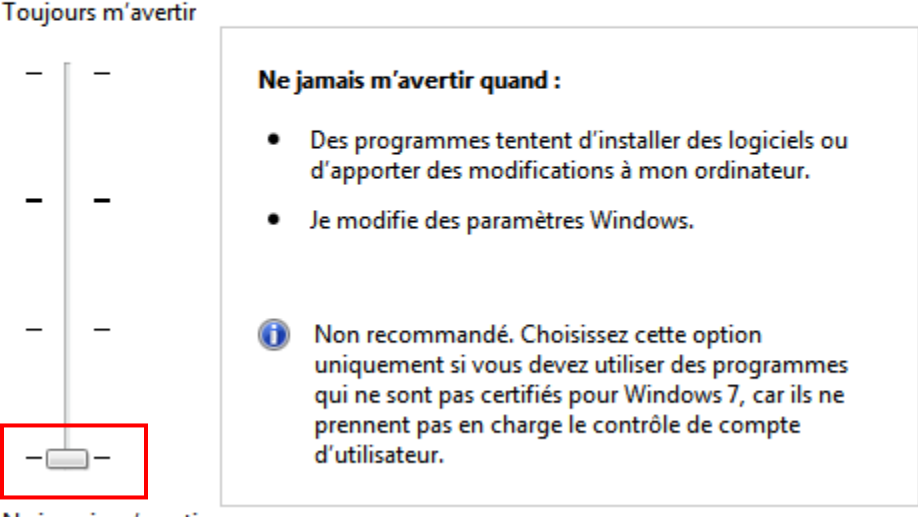

Ne jamais m'avertir

#### *1.2.1.13 Vérifier l'activation de Windows 7*

Dans cette section, il faut vérifier si Windows 7 est bien activé en allant dans le panneau de configuration, ensuite dans <*Système et sécurité*> et finalement dans <*Système*>.

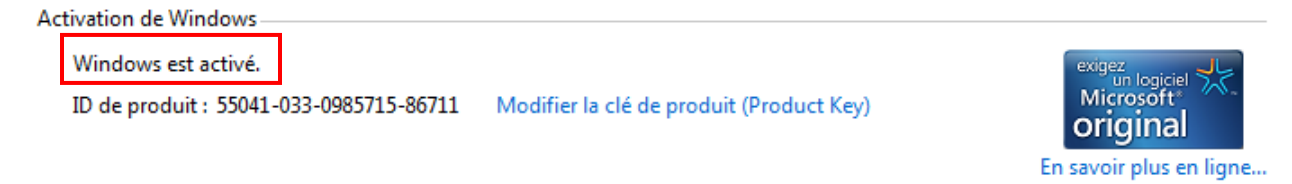

#### *1.2.1.14 Désactiver le pare-feu de Windows*

Il est très important de désactiver le pare-feu de Windows afin de permettre aux caméras IP ONVIF de communiquer avec le logiciel **OneTrack** ainsi que d'autoriser les ports par défaut du **OneTrack**.

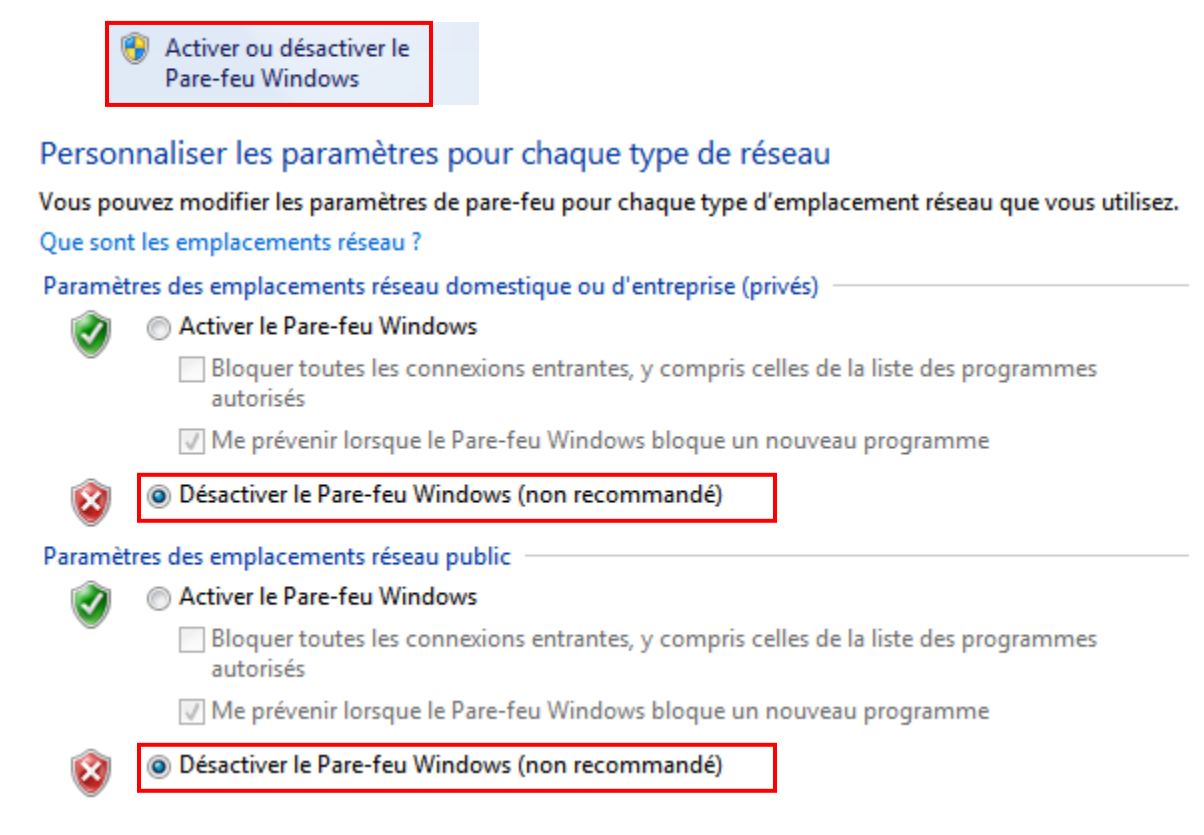

#### *1.2.1.15 Modification des lettres des lecteurs disques et partitionnement*

Il est très important d'attribuer les lettres aux lecteurs concernés, ainsi que de partitionner la seconde partition d'enregistrement comme suit :

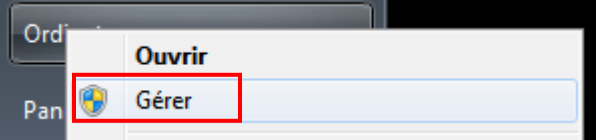

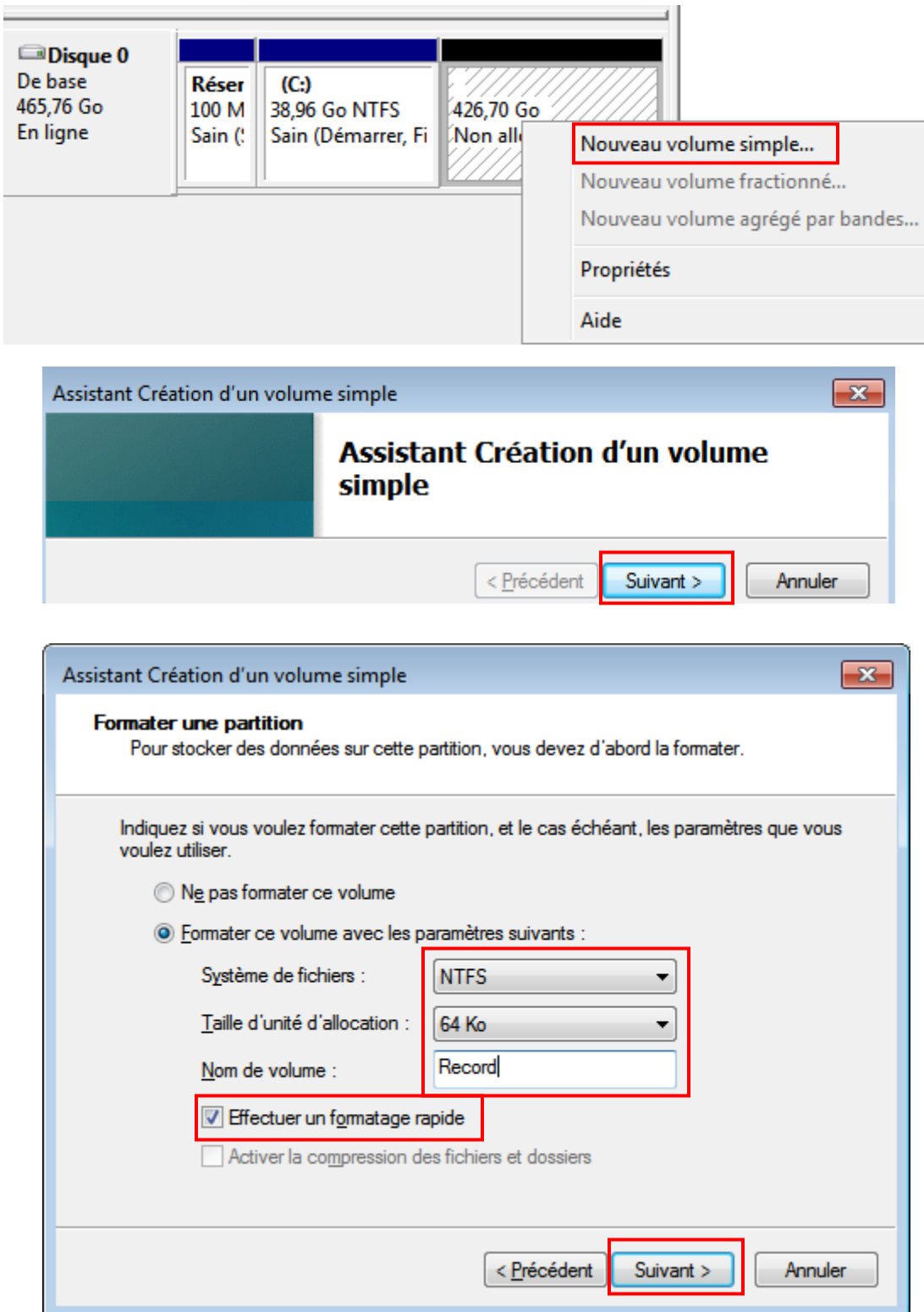

#### *1.2.1.16 Désactivation des messages d'erreurs de redémarrage de Windows.*

Dans cette étape, il faudrait ouvrir l'invite de commande DOS et entrer la commande au complet tel qu'indiqué ci-dessous. Cette commande permettrait d'éviter l'affichage de message de debug de Windows lors d'un redémarrage spéciale.

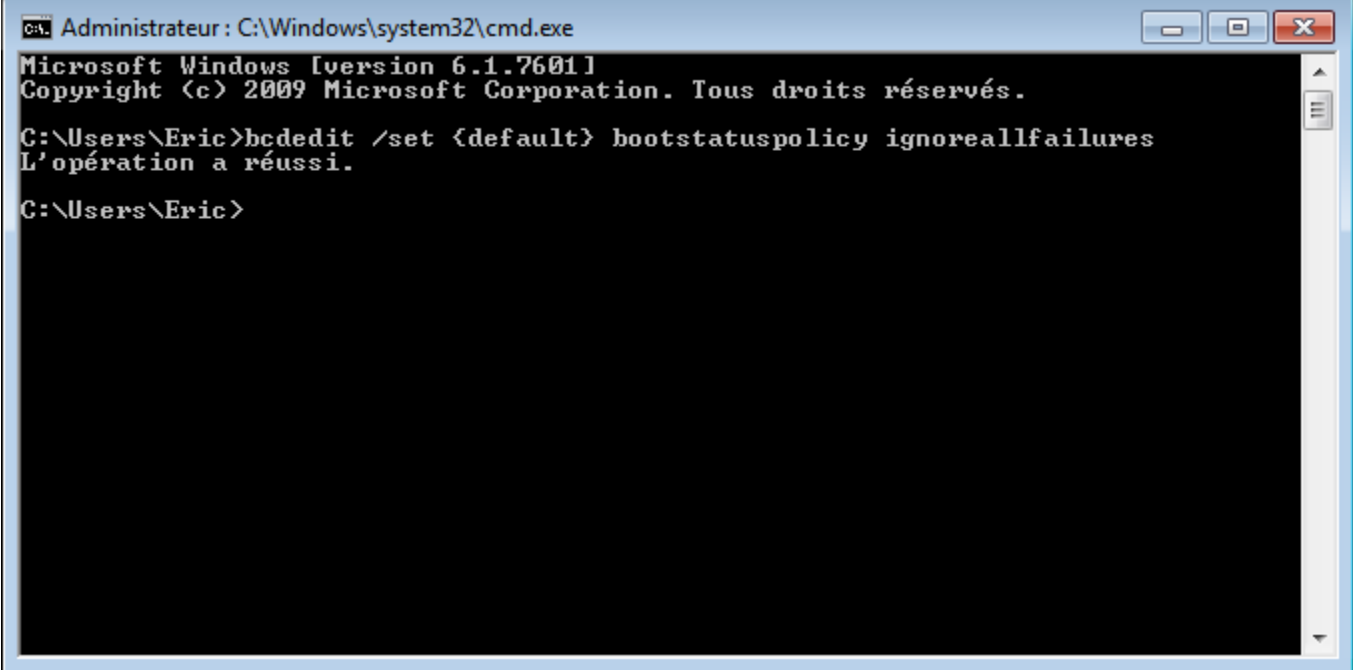

## <span id="page-23-0"></span>**1.3 Installation du logiciel**

Veuillez vous référer au guide de l'usager si vous rencontrez un problème pendant l'installation.

- 1. Installer le logiciel du **OneTrack** et faire la configuration initiale pour une caméra. Dans le menu Général, pour la caméra no. 1 (vous référez au manuel d'utilisateur pour plus de détails.)
	- Choisir le type de caméra PTZ pour la caméra 1.
	- Choisir la source vidéo pour la caméra.
	- Choisir le bon protocole et le bon modèle pour la caméra.

Sortir avec le bouton accepter.

Vous devriez maintenant être en mesure de contrôler votre PTZ en utilisant les contrôles manuels du **OneTrack** de l'écran principal.

Dans la fenêtre principale, vous pouvez voir la fenêtre de statut qui vous donne une indication sur l'état du système. L'état devrait être session ouverte et Action devrait être à Idle et changer selon le mode présentement en cours : Idle, poursuite, tour, retour à la position de départ. Si vous avez un problème du communication avec la caméra PTZ, le message Action indiquera : Erreur de communication.

2. Dans le menu général, choisir le mode tracking pour la PTZ et en vous assurant que dans le menu cédule que vous avez le mode tracking toute la semaine. La caméra est donc en mesure de commencer à suivre des objets.

## <span id="page-24-0"></span>**1.4 Personnalisation OEM du OneTrack**

#### **Vue d'ensemble**

Le **OneTrack** peut être personnalisé pour afficher vos logos et vos titres. Pour faire ceci, vous devez modifier les fichiers qui se trouvent dans les répertoires : \Captions et \Images.

#### **Modifier le texte**

Tous les textes et les titres qui sont affichés dans l'interface du **OneTrack** sont mis en mémoire à partir des fichiers .ini qui se trouvent dans le répertoire \Captions. Vous pouvez modifier ces fichiers pour afficher vos informations de compagnie. Vous pouvez aussi modifier ces fichiers si vous désirez avoir le logiciel dans une autre langue que celle qui vous a été fournie. Présentement les caractères Unicode ne sont pas supportés.

#### **Modifier les Images**

Les images et logo qui sont présent dans le **OneTrack** sont mis en mémoire à partir du répertoire \Images. Vous pouvez modifier ces images pour afficher vos propres logos. Assurez-vous, quand vous modifiez des images, de garder les dimensions originales. Dans le répertoire, vous avez des images vides comme point de départ.